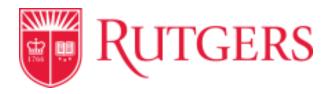

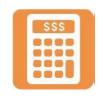

## **How to Create an Expense Report**

From your home page:

1. From the right hand side, select the Expense icon

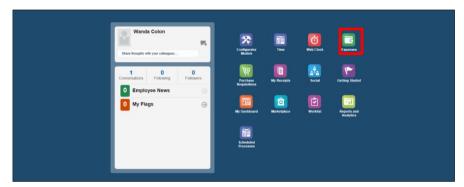

2. Click on the + sign below the Expense Items box

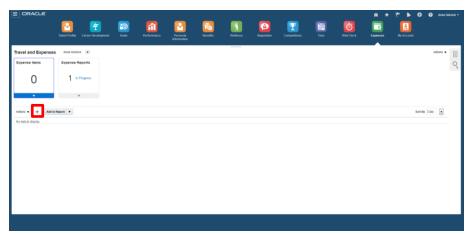

3. Enter the Expense Item details: Date of expense; Select from Templates (from drop down); Expense Type (from drop

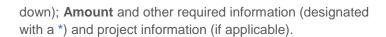

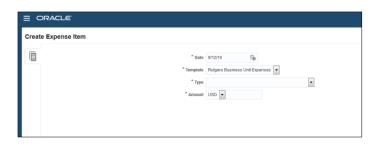

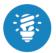

It is highly encouraged that the Description field is completed to aid the approvers and auditors in their task.

To add an attachment: (See details below)

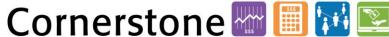

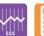

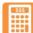

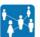

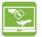

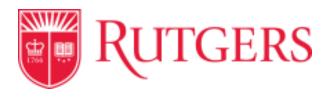

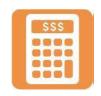

4. Click on the + sign next to the word Attachment. Click on Browse and find your attachment on your computer.

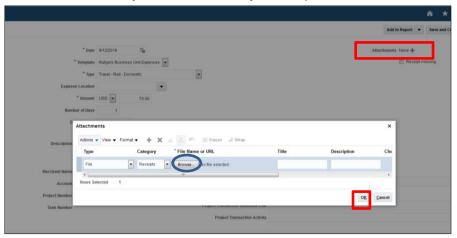

- 5. Highlight the appropriate document and Click Open to attach the document to your expense report. Then click OK.
- Check to see if receipt is attached to the report.

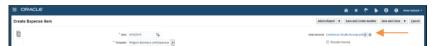

7. Click on Save and Create Another if you have another expense to add or Save and Close to continue compiling your report at another time.

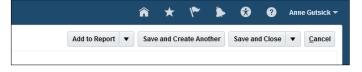

## To add to Report:

8. Click on Add to Report to create the report. When you Add to Report, you will be prompted to give the report a Purpose for expense. Type in reason and then Click Save.

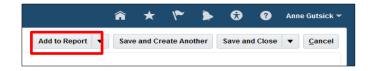

Note: You can continue to add expenses later, up to the time you Submit the report.

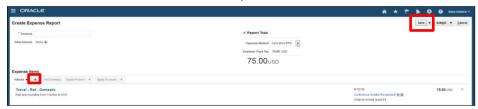

## To add new charges:

9. Expense Report will show up under Expense Reports as In Progress Click on the row that the report number RBU0020422710 (example) is in and the row will highlight blue.

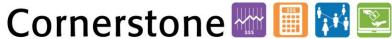

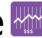

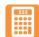

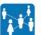

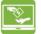

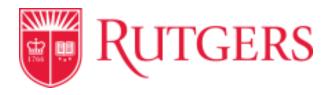

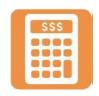

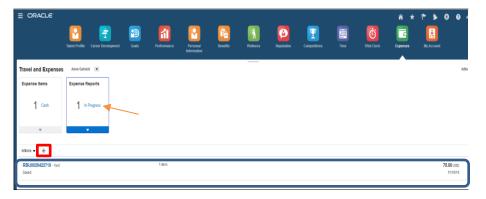

10. Click on + sign to Create Expense items to this Travel and Expenses type report.

Note: Mileage type expense item will auto-calculate rate per mile.

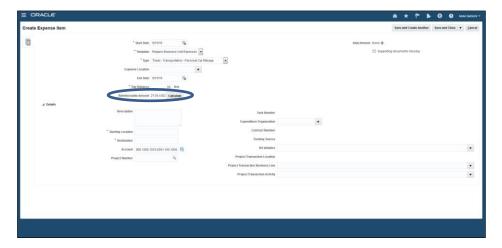

Once all Expense items are entered:

11. Click on Save and Close.

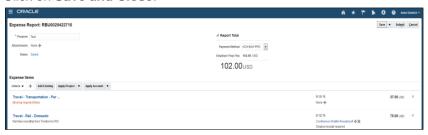

Note: If fields are missed, then an error message will show up Go back into the expense item and add the missing information.

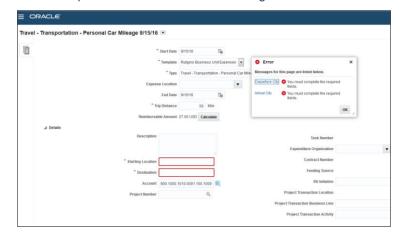

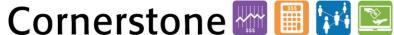

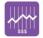

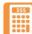

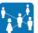

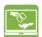

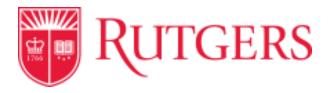

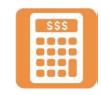

To find out your approval path:

12. Select **Status** and Click on the blue hyperlink:

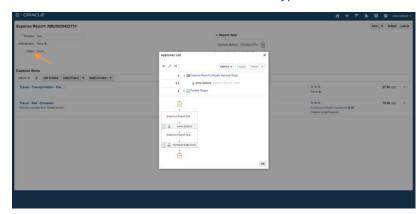

13. After all expense items have been added to the report, Click Submit.

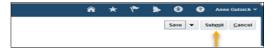

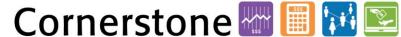

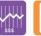

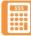

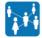

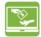